## **MANUAL DE SOLICITUD DE ADMISIÓN EN UN CURSO**

## **Estimado futuro participante:**

En el siguiente manual vas a encontrar los pasos a seguir para poder realizar una solicitud de admisión al Curso. Solo tienes que completar las siguientes etapas:

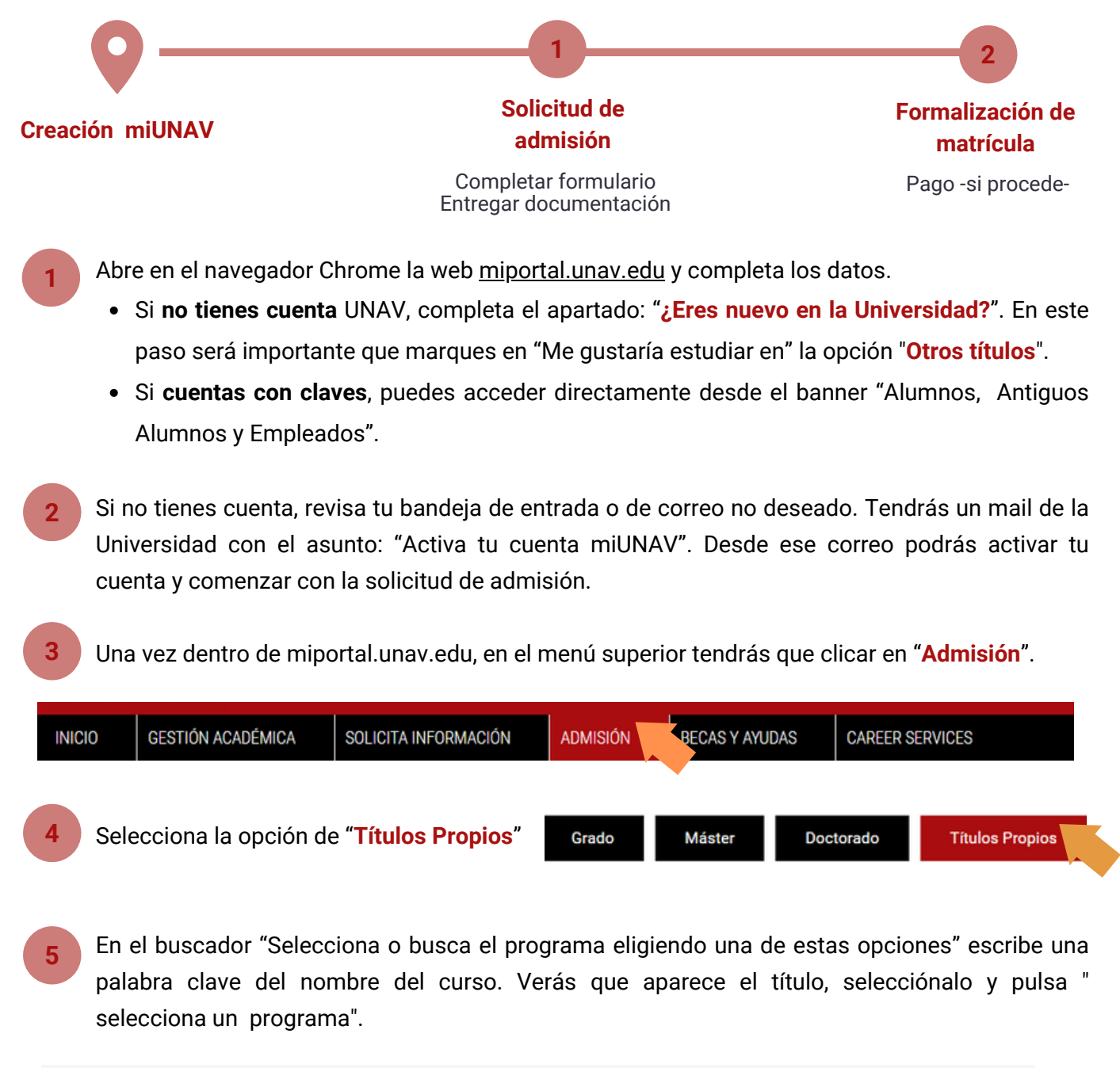

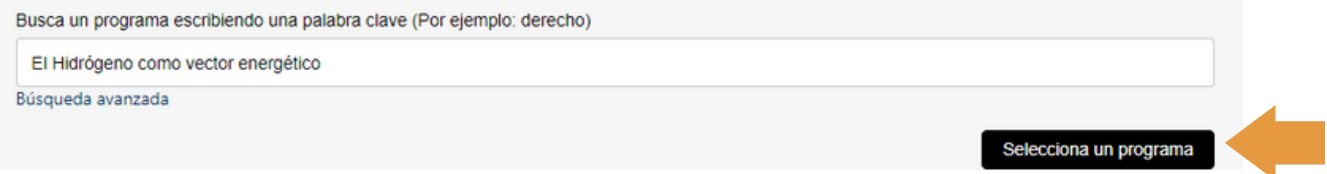

Indica el curso académico y el mes de comienzo del curso. Pulsa "siguiente"

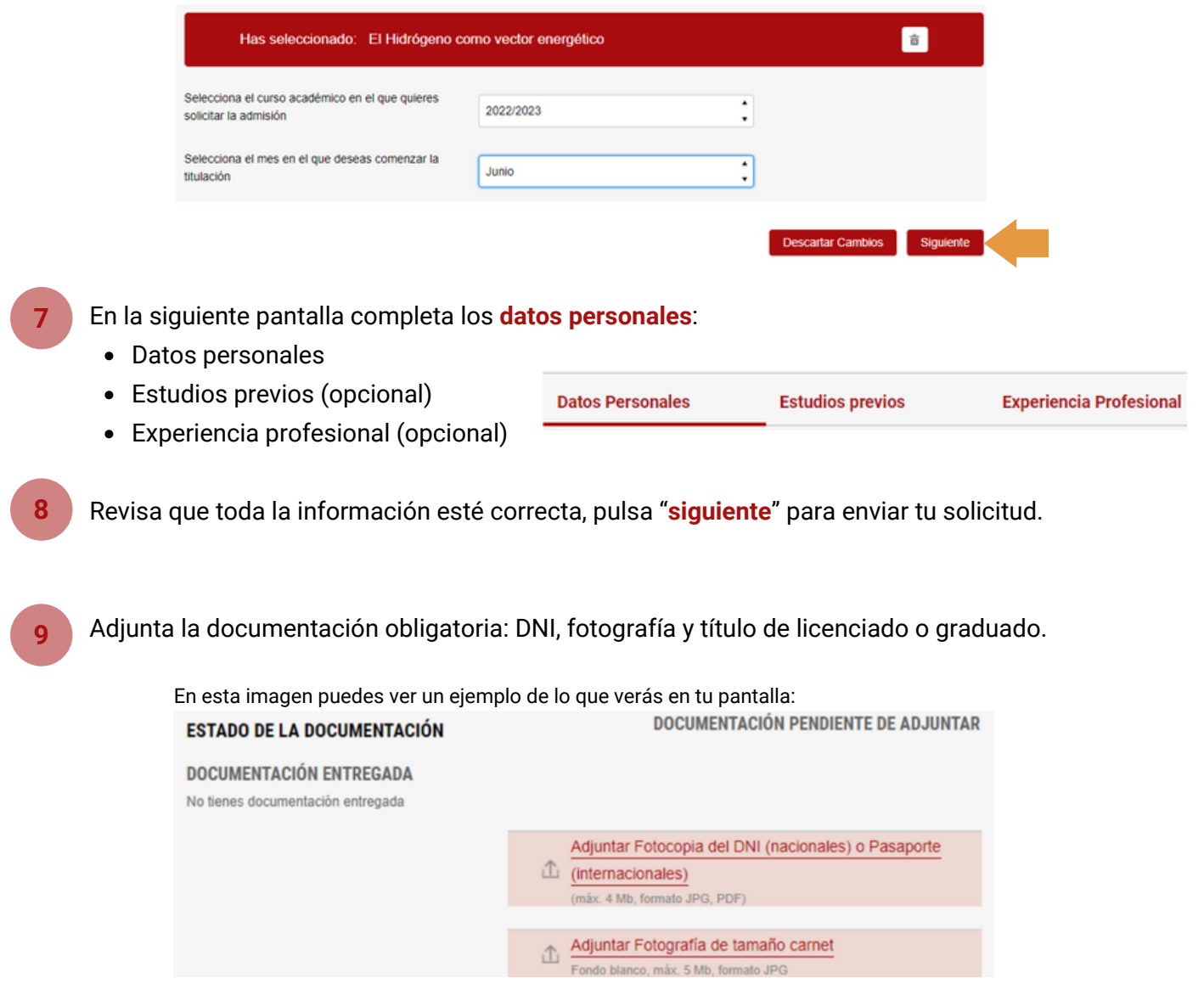

- **10** Ahora solo queda darle a "INICIO" y comprobar que tu solicitud está enviada. Más adelante, recibirás un correo para continuar con el siguiente paso. Puedes consultar los próximos pasos en el portal miUNAV. Las etapas que se mostrarán serán las siguientes:
	- Enviada

**6**

- Completa o Incompleta (en el caso de que falta algún documento)
- Matrícula. Recibirás un correo electrónico en el momento que se inicie esta etapa. Te llegarán las instrucciones para formalizar tu matrícula en el plazo establecido a través del portal miUNAV.